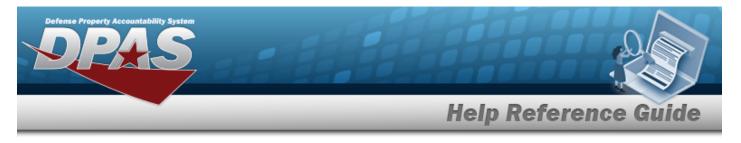

# **Browse for a Stock Number**

## **Overview**

The Stock Number Browse pop-up window allows searching for assets in the DPAS catalog.

# Navigation

DPAS Modules > VARIOUS PROCEDURAL STEPS > <sup>Q</sup> > STOCK NBR Browse pop-up window

## Procedures

#### Browse for a STOCK NBR

One or more of the Search Criteria fields can be entered to isolate the results. By

default, all results are displayed. Selecting at any point of this procedure returns all fields to the default "All" setting.

Selecting at any point of this procedure removes all revisions and closes the page. **Bold** numbered steps are required.

1. Select <sup>Q</sup>. The **STOCK NBR Browse** pop-up window appears.

| StockN             | Ibr                                                           |                |                   |          | close or Es |
|--------------------|---------------------------------------------------------------|----------------|-------------------|----------|-------------|
| Search<br>Search B |                                                               |                | Additional Search | Criteria |             |
| Search By          | <ul> <li>Stock Nbr</li> <li>Item Desc</li> <li>FSC</li> </ul> | Select an Item | <br>LIN/TAMCN     |          |             |
|                    |                                                               |                |                   | Search   | n Reset     |
|                    |                                                               |                |                   |          | Cancel      |

Helpdesk

1-844-843-3797

**2.** Select  $\bigcirc$  next to the desired Search By Criteria. *Depending upon what*  $\bigcirc$  *is chosen:* 

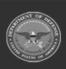

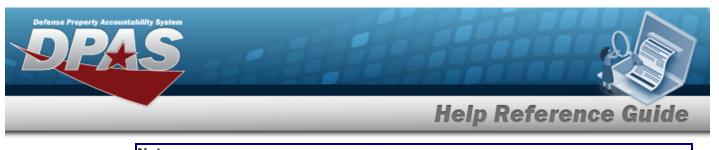

Note

Only choose one of the three options. STOCK NBR is the default option.

- Enter the STOCK NBR in the field provided. *This is a 15 alphanumeric character field.*
- Enter the ITEM DESC in the field provided. *This is a 1024 alphanumeric character field.*
- Use \* to select the FSC.
- 3. Select search . The Search Results display in the STOCK NBR Grid below.

|           | Criteria    |                  |           |         |                | and Orthonia  |              |
|-----------|-------------|------------------|-----------|---------|----------------|---------------|--------------|
| Search B  |             |                  |           |         | Additional Sea | arch Uniteria |              |
|           | Stock Nbr   | WMJ52013B        |           |         |                |               |              |
| Search By | O Item Desc |                  |           | LIN/TAM | LIN/TAMCN      | CN            |              |
|           | O FSC       | 1005-Guns, throu | gh 30MM 🗸 |         |                |               |              |
|           |             |                  |           |         |                |               | Search Reset |
| lect      | Stock Nb    | r                | Item Desc | FSC     | ECC            | Owning DODAAC | Ctig Nm Cd   |
| lect      | WMJ520      | 13B              | TEST      | 1005    | ZS             |               | NAVY         |

4. Click the Select hyperlink next to the desired STOCK NBR. *The pop-up window closes and the selected STOCK NBR appears in the previous screen.* 

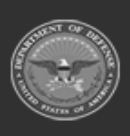